# **PSAM 2.3 Certificates management**

### 2.3.1 Introduction

<span id="page-0-2"></span>The certificates management is related to the server name and the services provided (please refer to [PSAM 2.2 Network Segregation](https://support.privatewave.com/docs/display/EVSS140/PSAM+2.2+Network+Segregation) for details about the certificate assignation to a specific NIC/IP/name). In order to provide to the client a sure match of your identity you need to load and configure a secure certificate bonded to your server name (ie: name.server.tld).

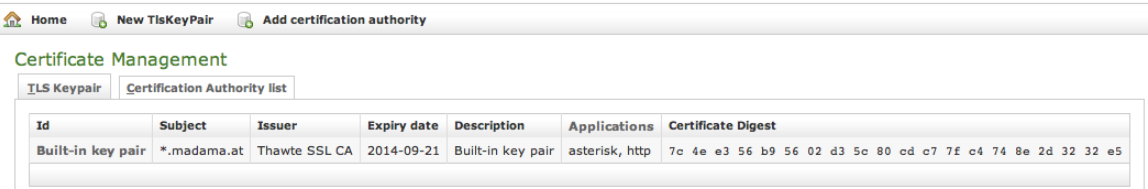

figure 1. Certificate configuration, default certificate installed

You can get the certificates configuration page using the **Certificate Management** link in the **main menu**. As shown above the default page is listing the installed TLS Keypair.

<span id="page-0-0"></span>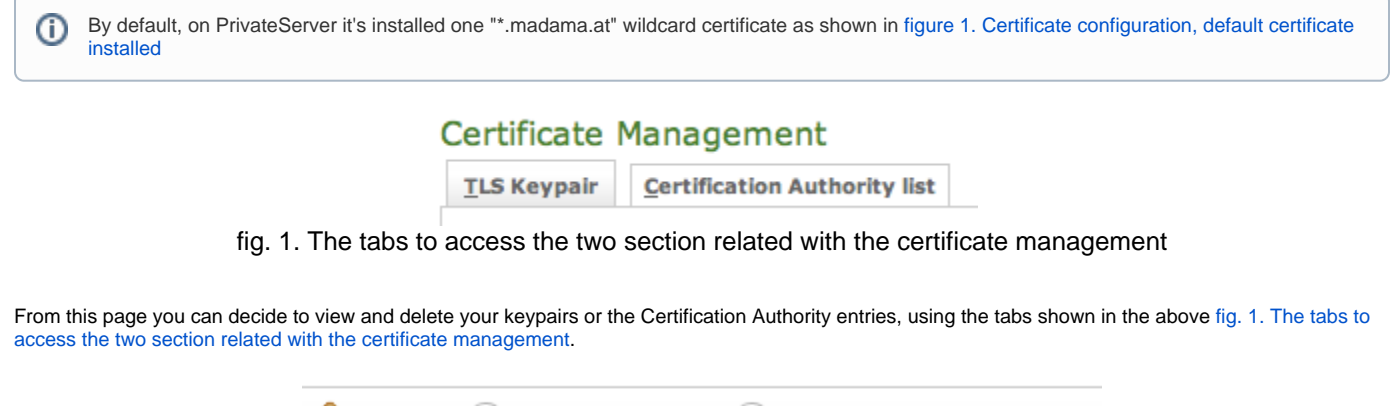

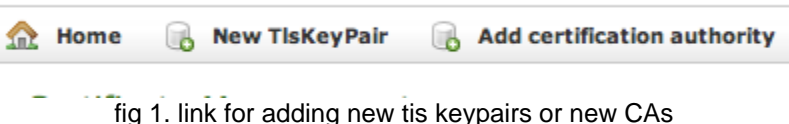

<span id="page-0-1"></span>Instead if you need to create a new TLS key pair or add a new CA, then you have to use the buttons above the "TLS Keypair" list (the ones shown in [fig 1.](#page-0-1)  [link for adding new tis keypairs or new CAs\)](#page-0-1).

#### 2.3.2 New TLS Key pair

If you need to upload a new certificate, click on the **New TlsKeyPair** link above the certificate table.

#### **M** Home TisKeyPair List

#### Create TlsKeyPair

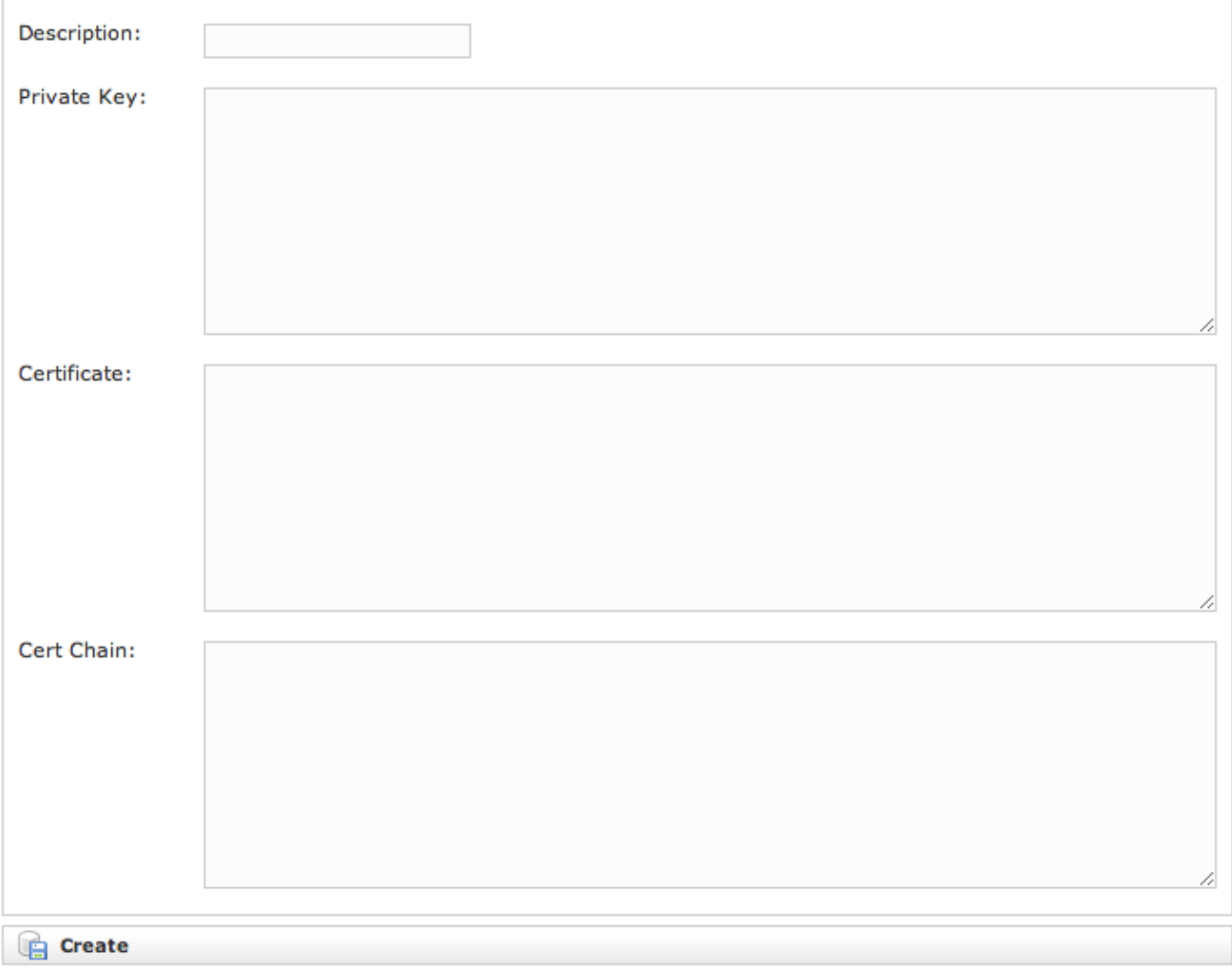

#### figure 2. New certificate form

<span id="page-1-0"></span>You are redirected on the Create TisKeyPair page (it's shown in [figure 2. New certificate form](#page-1-0)) where an upload form needs to be filled. Its fields are:

- Description: a generic name you choose to identify this certificate
- Private Key: your private key, provided by the signature authority
- Certificate: the certificate itself
- Cert Chain: a possible intermediate certificate used to link the certification authority to your certificate.

All the fields must be in **PEM (Privacy Enhanced Mail)** format and you just copy and paste each of them in the proper field. When your' done you just press the **Create** button on the bottom line and the certificates are ready to be assigned to an interface/IP.

## 2.3.3 Add Certification Authority

You might need to upload a new CA (Certification Authority) if you tried to install a tis key pair not signed by an installed CA.

⊕ By default PrivateServer contains a default list of pre-loaded Certification Authorities.

## Certificate Management

**TLS Keypair Certification Authority list** 

| subject                                         | expiryDate            |               |
|-------------------------------------------------|-----------------------|---------------|
| <b>GeoTrust Global CA</b>                       | 2022-05-21 06:00:00.0 | <b>Delete</b> |
| GeoTrust Global CA 2                            | 2019-03-04 06:00:00.0 | <b>Delete</b> |
| <b>GeoTrust Primary Certification Authority</b> | 2036-07-17 01:59:59.0 | <b>Delete</b> |
| GeoTrust Primary Certification Authority - G2   | 2038-01-19 00:59:59.0 | <b>Delete</b> |
| GeoTrust Primary Certification Authority - G3   | 2037-12-02 00:59:59.0 | <b>Delete</b> |
| <b>GeoTrust Universal CA</b>                    | 2029-03-04 06:00:00.0 | <b>Delete</b> |
| GeoTrust Universal CA 2                         | 2029-03-04 06:00:00.0 | <b>Delete</b> |
| Thawte Premium Server CA                        | 2021-01-01 00:59:59.0 | <b>Delete</b> |
| thawte Primary Root CA                          | 2036-07-17 01:59:59.0 | <b>Delete</b> |
| thawte Primary Root CA - G2                     | 2038-01-19 00:59:59.0 | <b>Delete</b> |
| thawte Primary Root CA - G3                     | 2037-12-02 00:59:59.0 | <b>Delete</b> |
| <b>Thawte Server CA</b>                         | 2021-01-01 00:59:59.0 | <b>Delete</b> |

fig 2. the default CA list

<span id="page-2-0"></span>The new CA installation becomes mandatory because without a complete certificate chain the new TLS key pair would not be accepted by PrivateServer. If you need to upload a new certificate, click on the **Add certification authority** button above the certificate list table.

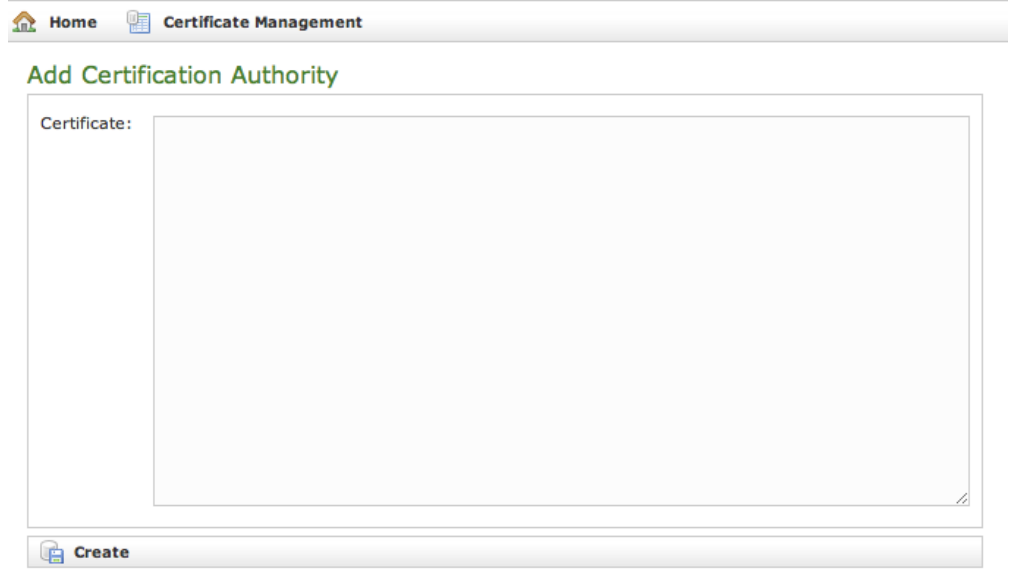

#### fig 3. New Certification Authority

<span id="page-2-1"></span>You get the form shown in [fig 3. New Certification Authority](#page-2-0) which is pretty straightforward. You just have to cut 'n' paste the CA's content in the **Certificate** box and click on the **Create** button at the bottom.

## Certificate Management

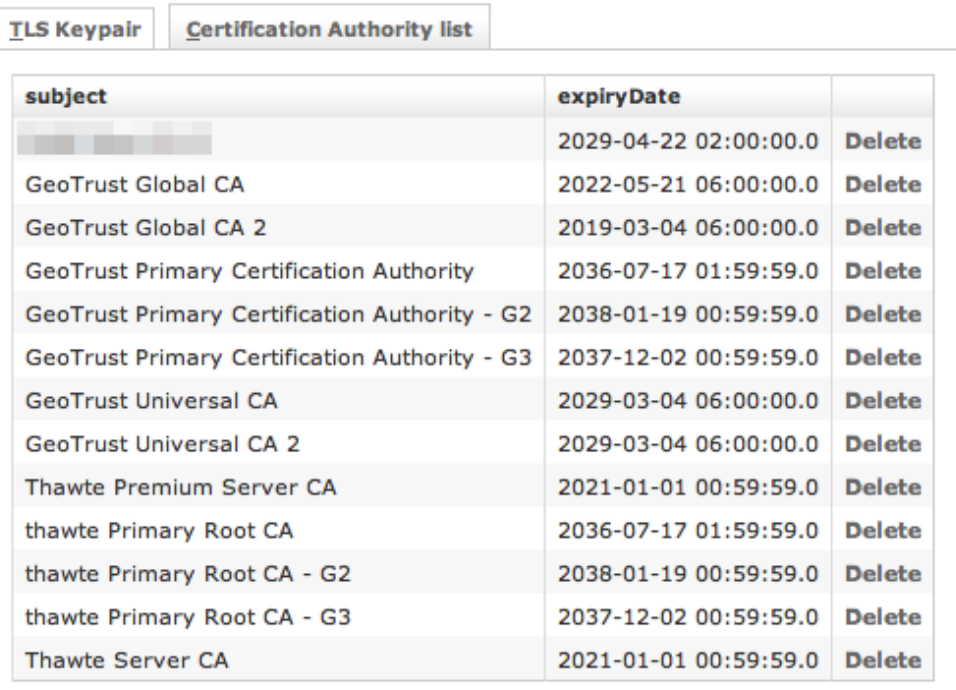

#### fig 4. CA list updated

As shown in [fig 4. CA list updated](#page-2-1) the Certification Authority list shows a new entry. You can check the entry by subject (which is the entity that release the certificate) and the expiry Date (that shows how long the certificate is considered valid).

#### 2.3.4 Delete TLS key pair

<span id="page-3-0"></span>In a day-by-day secure VoIP service administration it's not unusual to delete a TLS key pair. The procedure starts right at the **Certificate Management** page (the one shown in [figure 1. Certificate configuration, default certificate installed.](#page-0-2)

|                    | Certificate Management              |                |               |                                |                                                                                              |                                                                            |
|--------------------|-------------------------------------|----------------|---------------|--------------------------------|----------------------------------------------------------------------------------------------|----------------------------------------------------------------------------|
| <b>TLS Keypair</b> | <b>Certification Authority list</b> |                |               |                                |                                                                                              |                                                                            |
| Id                 |                                     | <b>Subject</b> | <b>Issuer</b> | <b>Expiry date Description</b> |                                                                                              | <b>Applications</b> Certificate Digest                                     |
|                    |                                     |                |               |                                | testing entry to be deleted *.madama.at Thawte SSL CA 2014-09-21 testing entry to be deleted | 7c 4e e3 56 b9 56 02 d3 5c 80 cd c7 7f c4 74 8e 2d 32 32 e5                |
| Built-in key pair  |                                     |                |               |                                | *.madama.at Thawte SSL CA 2014-09-21 Built-in key pair                                       | http, asterisk 7c 4e e3 56 b9 56 02 d3 5c 80 cd c7 7f c4 74 8e 2d 32 32 e5 |
|                    |                                     |                |               |                                |                                                                                              |                                                                            |

fig 5. the TLS key pair list with a testing entry to be deleted

In [fig 5. the TLS key pair list with a testing entry to be deleted](#page-3-0) you can see we added an entry conveniently named **testing entry to be deleted** and that's what we're going to do.

<span id="page-3-1"></span>ወ Please make sure no services got association with the TLS entry you're going to remove, or else the deletion would fail.

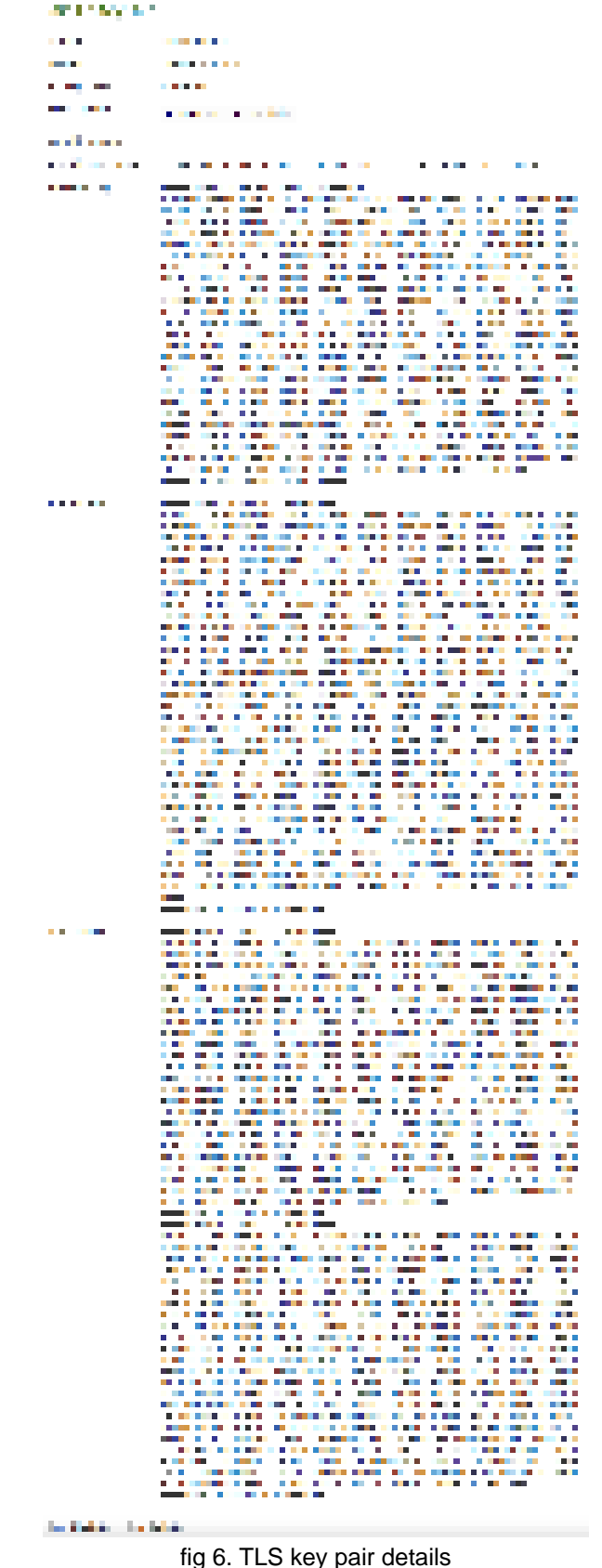

<span id="page-4-0"></span>First you click on the chosen entry and get a detail of the TLS key pair (as in [fig 6. TLS key pair details\)](#page-3-1). At the page's bottom there's a Delete button. Just press it.

| <b>TLS Keypair</b>   | <b>Certification Authority list</b> |               |                    |                    |                                                                                                    |
|----------------------|-------------------------------------|---------------|--------------------|--------------------|----------------------------------------------------------------------------------------------------|
|                      |                                     |               |                    |                    |                                                                                                    |
| TisKeyPair 5 deleted |                                     |               |                    |                    |                                                                                                    |
| Id                   | <b>Subject</b>                      | <b>Issuer</b> | <b>Expiry date</b> | <b>Description</b> | <b>Applications</b> Certificate Digest                                                                                                    |
|                      |                                     |               |                    |                    | Built-in key pair *.madama.at Thawte SSL CA 2014-09-21 Built-in key pair http, asterisk 7c 4e e3 56 b9 56 02 d3 5c 80 cd c7 7f c4 74 8e 2d 32 32 e5 |

fig 7. the deletion is confirmed

Confirm the deletion in the following pop-up windows. After that you get the new TLS key pair list without the deleted entry and with a warning which explains the entry has been deleted (as in [fig 7. the deletion is confirmed\)](#page-4-0).

## 2.3.5 Delete Certification Authority

You cannot edit an entry in the CA list, but you still can delete a CA and create a new one for replacement. That said, the way for deleting a CA entry is quite simple. From the CA list shown in [fig 4. CA list updated](#page-2-1) choose the CA you want to expunge and press the **Delete** link in the last right column.

 $\sim$ 

| Delete Certificate authority |                           |  |  |  |  |
|------------------------------|---------------------------|--|--|--|--|
| Certificate Digest:          | <b>CONTRACTOR</b>         |  |  |  |  |
| Subject:                     | <b>NATIONAL Root CA 2</b> |  |  |  |  |
| Issuer:                      | <b>NAME Root CA 2</b>     |  |  |  |  |
| Expiry date:                 | $-04-22$                  |  |  |  |  |
| <b>Delete</b>                |                           |  |  |  |  |

fig 8. CA's details

<span id="page-5-0"></span>First you get a detail of the certificate you're going to delete. Just press the **Delete** button at the bottom and confirm your choice in the next pop up window.

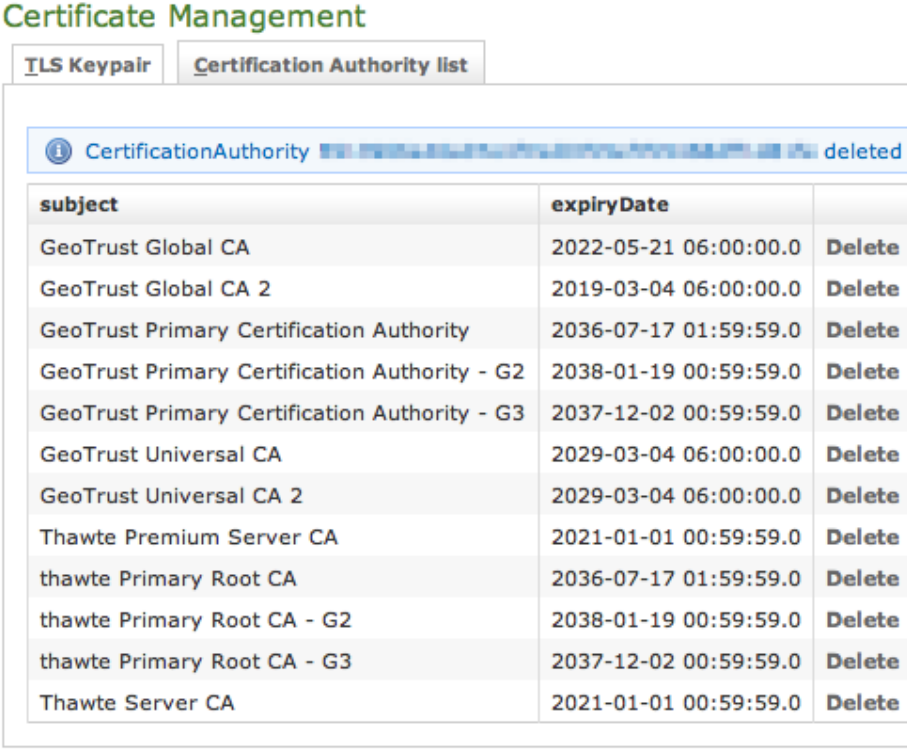

 $\sim$ 

fig 9. The CA list updated and the warning

You receive a confirmation about the deletion in the new CA list page (shown above in [fig 9. The CA list updated and the warning\)](#page-5-0). Plus the list no more shows the deleted CA entry.

[PSAM 2.2 Network Segregation](https://support.privatewave.com/display/EVSS140/PSAM+2.2+Network+Segregation)

[PSAM 2.4 Advanced configurations](https://support.privatewave.com/display/EVSS140/PSAM+2.4+Advanced+configurations)